#### **Changing variable credits for a course**

#### **How to change variable credits for a course:**

1. Log into Patriot Web and go to the registration screen.

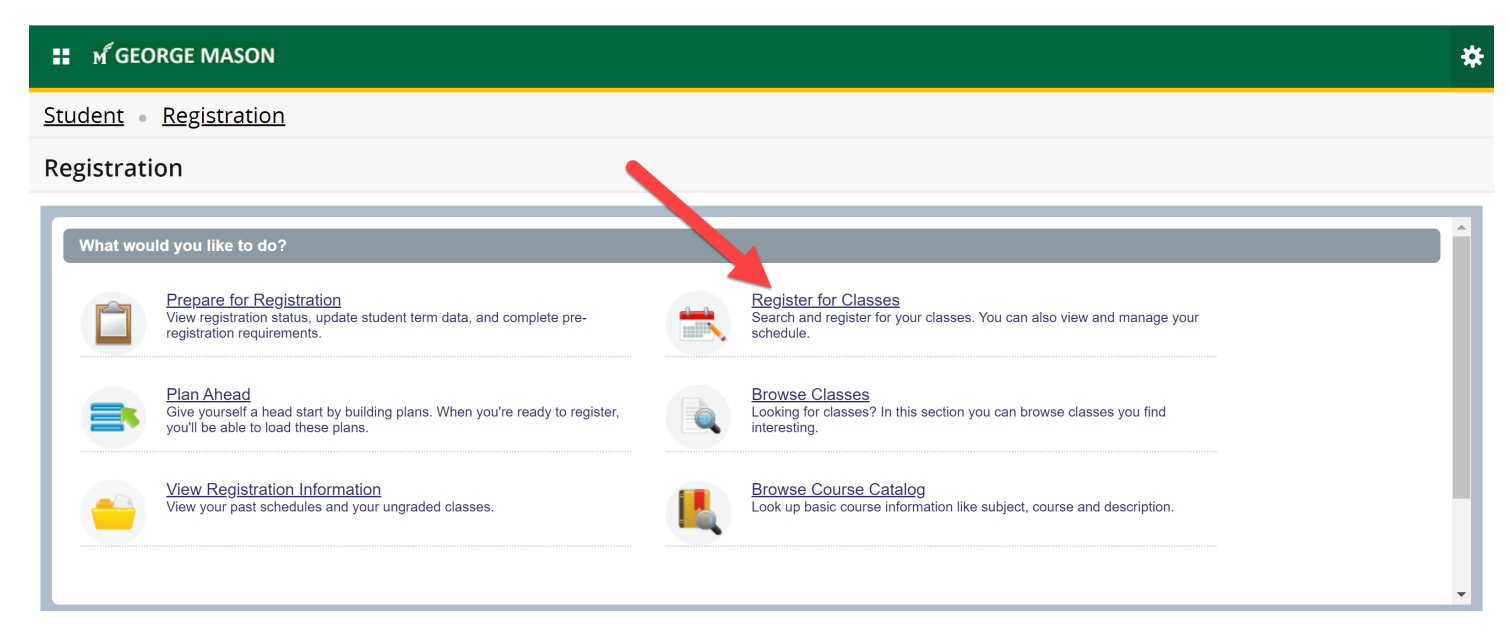

2. Click the drop-down arrow and choose the term.

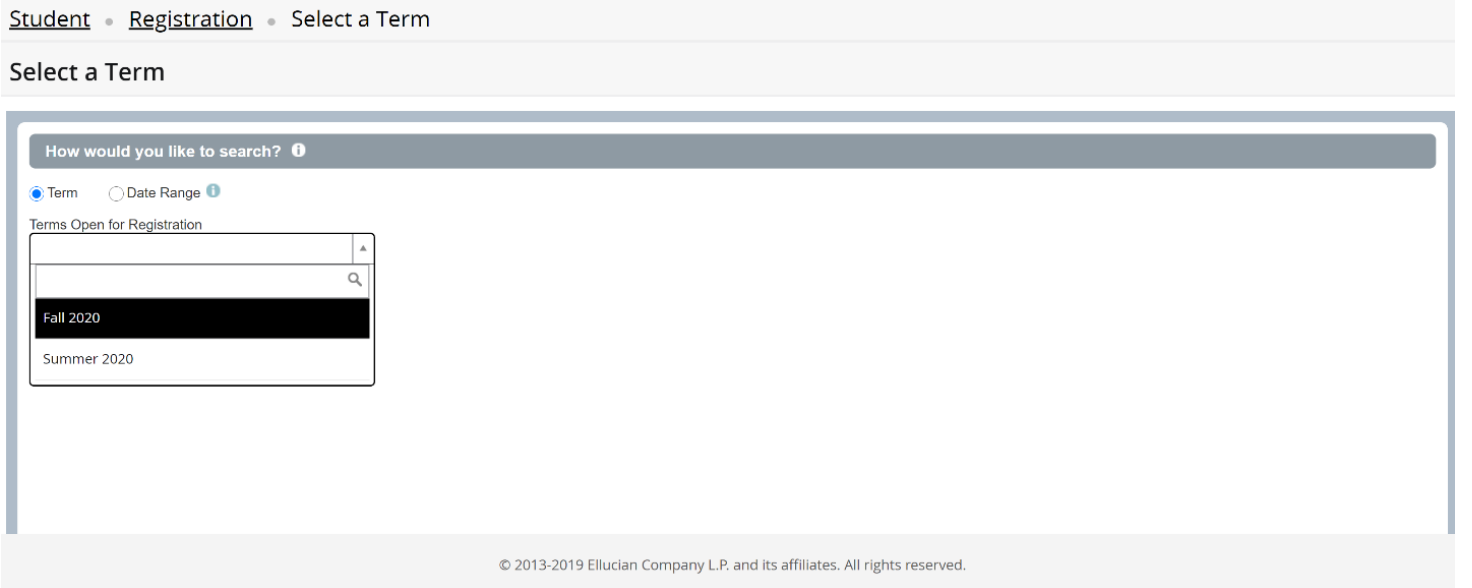

## **Changing variable credits for a course**

## 3. Click on "Schedule and Options".

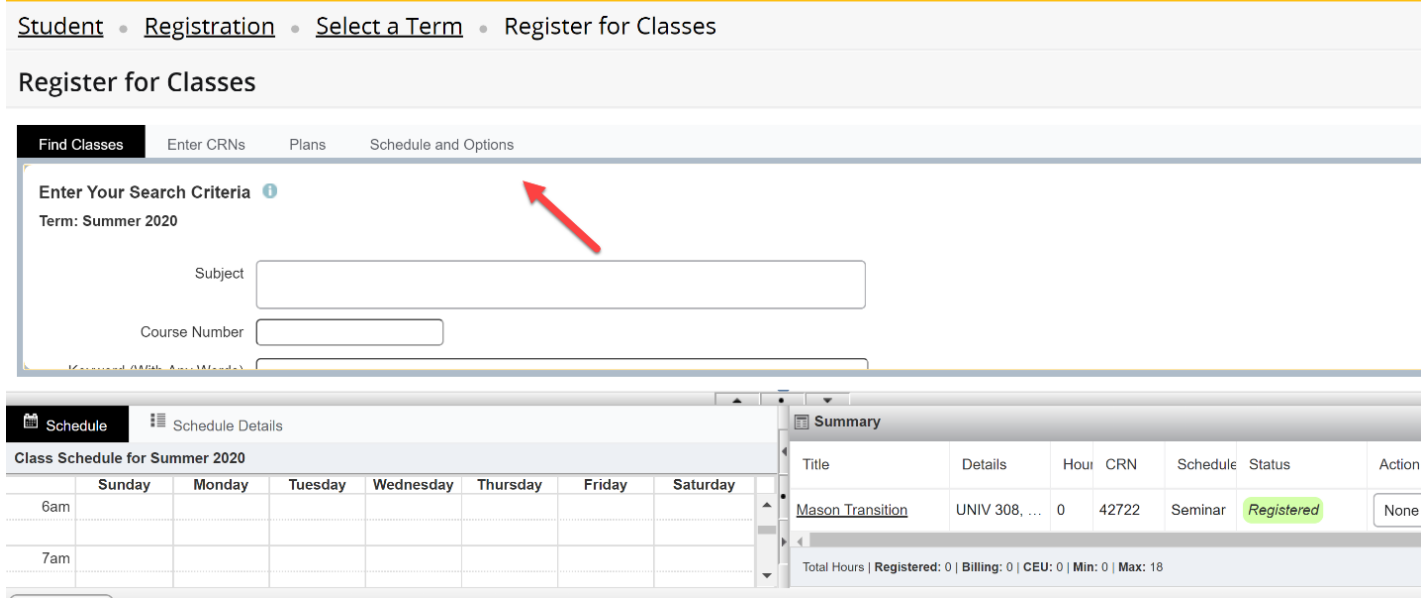

# 4. Click on the number of credit hours and input the desired credit hours for that course.

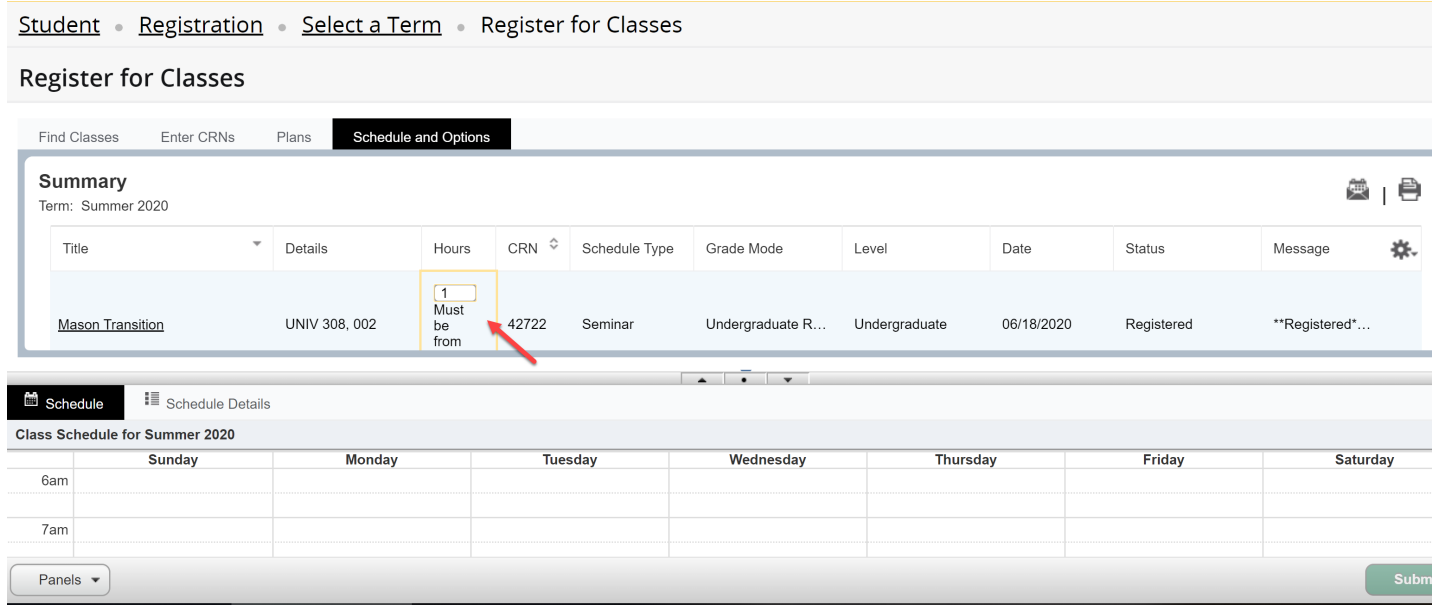